# Základy práce s MS Windows

# Přihlášení v laboratoři

- seznámení s provozním řádem laboratoře
- po spuštění MS Windows je vyžadováno heslo: JJ123

# Orion login

- nově již není spojeno se ziskem JIS karty, registrace přes odkaz v emailu po zadání studenta do systému STAG
- přihlášení do portálu, školní email, ...
- změna hesla: [http://heslo.zcu.cz](http://heslo.zcu.cz/) (login, původní heslo a dvakrát zopakované nové heslo)

### Pracovní prostředí Windows

- pojmy: pracovní plocha, lišta (Taskbar), tlačítko Start, Tray
- základní operace s myší pro ovládání Windows

# **Webmail**

- v internetovém prohlížeči přejděte na adresu [http://webmail.zcu.cz](http://webmail.zcu.cz/)
- přihlaste se, odešlete e-mail
- zkuste nastavit automatickou odpověď
- vytvořte mail list kontaktů a odešlete jim hromadně e-mail
- zobrazte nápovědu, pokud si s něčím nevíte rady, zkuste to v nápovědě dohledat

# Portál, Courseware

- podívejte se, co najdete na webech [http://portal.zcu.cz](http://portal.zcu.cz/) a [http://courseware.zcu.cz](http://courseware.zcu.cz/)
- přihlaste se, najděte předmět KIV/VIT a pročtěte si informace

# Dialogové okno

Otevřete libovolnou aplikaci:

- vyzkoušejte si použití ovládacích tlačítek okna v pravém horním rohu
- spusťte libovolnou aplikaci (všimněte si, co se stane v liště MS Windows)
- zkuste připnout aplikaci na hlavní panel a zase ji odepnout
- maximalizujte okno, vraťte oknu aplikace jeho původní velikost (tj. obnovte velikost okna)
- zkuste totéž provést dvojklikem na záhlaví okna
- Drag&Drop uchopením okna za jeho záhlaví přesuňte okno po pracovní ploše
- tažením za okraj zkuste zvětšit/zmenšit velikost okna
- minimalizujte okno a opět ho zvětšete
- vyzkoušejte kombinaci kláves **Klávesa Windows** (symbol okna na klávesnici) **+ šipky**
- uzavřete okno (stejnou akci lze vyvolat také stiskem klávesové zkratky **ALT + F4**)

Spusťte několik aplikací a vyzkoušejte se mezi nimi přepnout:

- přepnutím aplikací v liště
- použitím klávesové zkratky **ALT + TAB** (případně **ALT + SHIFT + TAB** pro zpětné procházení)
- minimalizujte všechny aplikace **Klávesa Windows + M**

# Nabídka Start

- prozkoumejte nabídku Start, podívejte se, jaké jsou na počítači nainstalované programy
- podívejte se na programy umístěné ve složce **Příslušenství Windows** (najdete ji v seznamu programů pod písmenem P)
	- Průzkumník Windows jednoduchá manipulace se soubory a adresáři
	- Kreslení jednoduchý grafický editor
	- Kalkulačka vyzkoušejte si standardní i vědeckou variantu
	- Poznámkový blok a Wordpad nástroje pro úpravu textu
- otestujte vyhledávání

#### **Tray**

- zobrazte si všechny ikonky v Tray (v pravém spodním rohu)
- zkuste najít položku pro výběr klávesnice a ovládání hlasitosti

# Nastavení a konfigurace

- otevřete dialog nastavení (nabídka Start – Nastavení) vi[z Obrázek](#page-1-0) 1

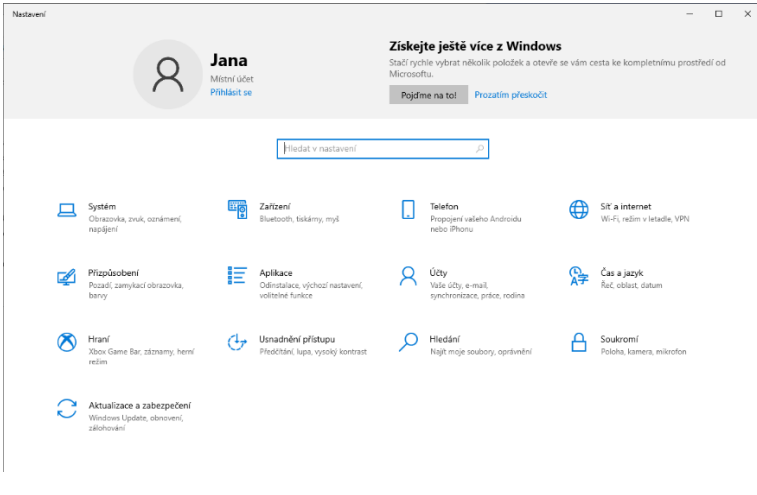

*Obrázek 1: Dialog nastavení*

<span id="page-1-0"></span>přidejte klávesnici (např. QWERTY) *Nastavení – Čas a jazyk – Jazyk – Čeština – Možnosti – Přidat klávesnici* (viz [Obrázek](#page-1-1) 2)

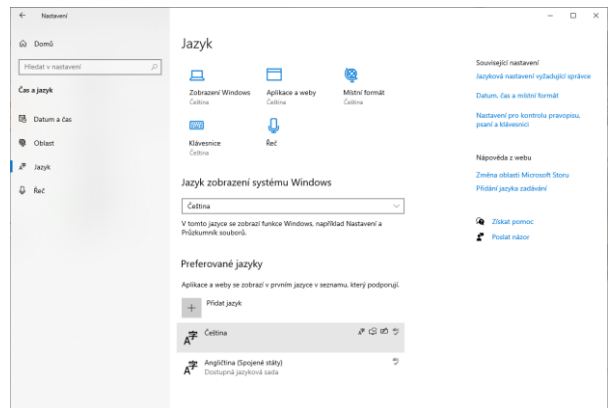

<span id="page-1-1"></span>*Obrázek 2: dialog pro přidání klávesnice*

- zkuste přepnout používaný jazyk kliknutím na panel jazyků (kliknutím na zkratku jazyka nebo použijte kombinaci kláves **ALT + SHIFT**)
- prozkoumejte další položky v nastavení:
	- *Obrazovka* (využijeme například, pokud chceme změnit rozlišení monitoru nebo máme k počítači připojené 2 monitory a potřebujeme je nastavit)
	- *Úložiště* (informace o kapacitě disku)
	- *O aplikaci* (informace o konfiguraci PC) stejný dialog získáme, když na položce Tento počítač (např. v nabídce Start) klikneme pravým tlačítkem a v kontextovém menu zvolíme položku Vlastnosti ([Obrázek](#page-2-0) 3)

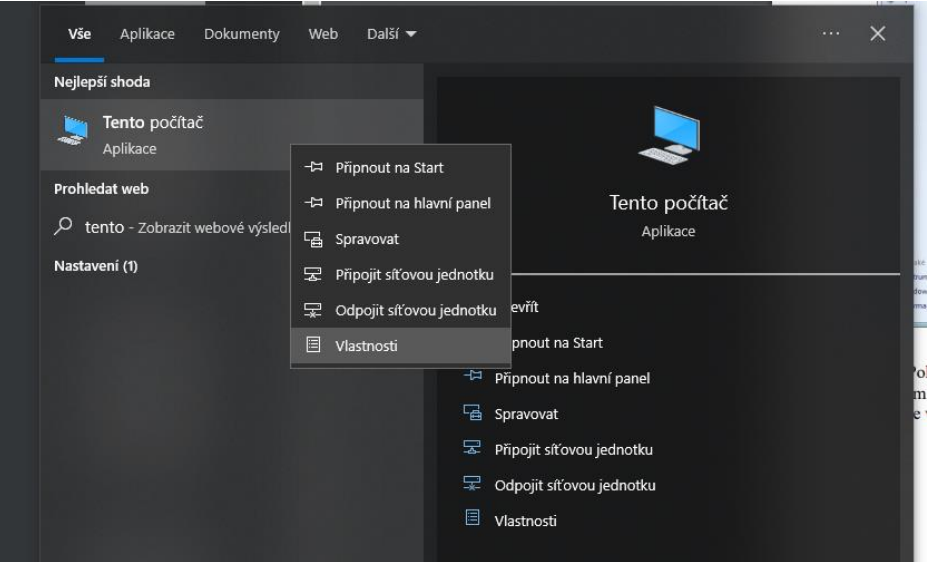

*Obrázek 3: Vlastnosti počítače*

<span id="page-2-0"></span>- v nastavení systému vyhledejte *Správce zařízení* (viz [Obrázek](#page-2-1) 4), prozkoumejte HW uvnitř PC i k PC připojená zařízení ([Obrázek](#page-3-0) 5). Odkaz na správce zařízení najdete i na stránce s konfigurací počítače v menu v pravém sloupci

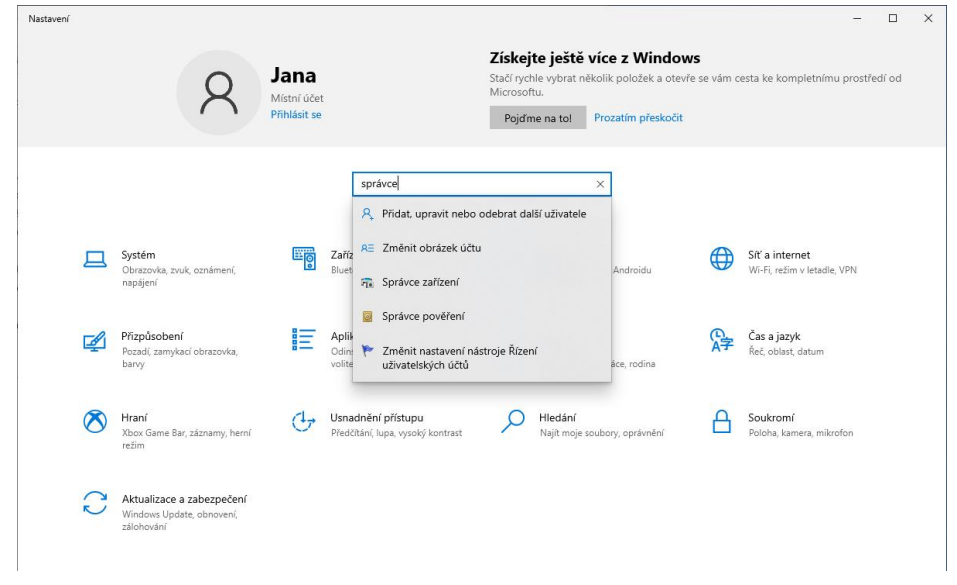

<span id="page-2-1"></span>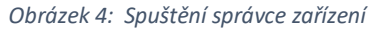

| Správce zařízení                                                                 | п | $\times$ |
|----------------------------------------------------------------------------------|---|----------|
| Soubor Akce Zobrazit Nápověda                                                    |   |          |
| $\frac{1}{2}$ $\frac{1}{2}$<br>$\overline{11}$                                   |   |          |
|                                                                                  |   |          |
| <b>DESKTOP-08905G6</b>                                                           |   |          |
| Diskové jednotky                                                                 |   |          |
| Grafické adaptéry                                                                |   |          |
| Jednotky DVD/CD-ROM                                                              |   |          |
| Klávesnice                                                                       |   |          |
| Monitory                                                                         |   |          |
| Myši a jiná polohovací zařízení<br>ш                                             |   |          |
| Počítač                                                                          |   |          |
| Porty (COM a LPT)                                                                |   |          |
| Poskytovatel tiskových služeb WSD                                                |   |          |
| Procesory<br>п                                                                   |   |          |
| Přenosná zařízení                                                                |   |          |
| <b>Radiče IDE ATA/ATAPI</b>                                                      |   |          |
| kadiče paměťových zařízení<br>$\rightarrow$<br>Řadiče USB (Universal Serial Bus) |   |          |
| $\mathcal{L}$                                                                    |   |          |
| Řadiče zvuku, videa a her                                                        |   |          |
| Síťové adaptéry<br>$\mathcal{L}$<br>Softwarová zařízení                          |   |          |
| Systémová zařízení                                                               |   |          |
| <b>Fil Tiskárny</b>                                                              |   |          |
| $\rightarrow$<br><b>Fill Tiskové fronty</b>                                      |   |          |
| <sup>2</sup> / <sub>2</sub> Zabezpečovací zařízení                               |   |          |
| > <a> <a></a> Zařízení standardu HID</a>                                         |   |          |
| I Zvukové vstupy a výstupy                                                       |   |          |
|                                                                                  |   |          |
|                                                                                  |   |          |
|                                                                                  |   |          |

*Obrázek 5: Dialogové okno správce zařízení*

# <span id="page-3-0"></span>Soubory, adresáře, disky

Každý pevný disk může být rozdělený na více logických jednotek. Tzn., že nemusíme mít v počítači více pevných disků, abychom mohli mít disk C: a disk D:, protože obě tyto logické jednotky mohou být umístěné na jediném pevném disku. Disky jsou ve Windows označovány písmeny (většinou velkými) a dvojtečkou, stejně jako disky nebo mechaniky. Standardně se používá následující značení a význam:

- A:, B: disketové mechaniky (to už je historie)
- C: systémový disk nainstalovaný operační systém
- D: datový lokální disk nejlepší místo pro uložení našich souborů
- E:, F:, ... další disky a mechaniky

Adresáře se do sebe mohou vnořovat; tvoří tím cestu (path), na konci cesty může být umístěný soubor:

d:\\_vyuka\\_2011\_12\ZIHB\cviceni\02\cv02.doc

c:\Program Files\Microsoft Office

Názvy souborů a adresářů mohou obsahovat až 255 znaků, název souborů je většinou ukončen příponou. Znaky, které se nesmí v názvech souborů vyskytovat: \/: \* ? " < >

# Průzkumník Windows – základní operace

- spusťte Průzkumníka a podívejte se, jaké jsou v počítači disky
- podívejte se na adresářovou strukturu disků
- na disku D: vytvořte adresář se svým loginem a do něho si ukládejte všechny své soubory
- vytvořte libovolný soubor a uložte ho do svého pracovního adresáře
- vytvořte adresář CV a v něm ještě vnořený podadresář CV IN a do něho soubor zkopírujte (přetažením myši nebo použitím klávesových zkratek CTRL+C a CTRL+V)
- původní textový soubor zkuste přejmenovat
- některý ze souborů smažte

# Zobrazení podrobností o souborech a adresářích

- prohlédněte si vytvořenou strukturu
	- Mají soubory zobrazené přípony? Jak je zobrazit? (Zobrazení Přípony názvů souborů)
- vyhledejte složku obsahující větší množství souborů různých typů a zkuste ji zobrazit různými způsoby
- seřaďte soubory podle data, názvu a typu

| $\overline{v}$ cvičení                                                       |                                  |                                                    |                                           |            |                                      |                                          |                                                                        | -                        | □                                                      | $\times$                |
|------------------------------------------------------------------------------|----------------------------------|----------------------------------------------------|-------------------------------------------|------------|--------------------------------------|------------------------------------------|------------------------------------------------------------------------|--------------------------|--------------------------------------------------------|-------------------------|
| Domů<br>Sdílení<br>Soubor                                                    | Zobrazení                        |                                                    |                                           |            |                                      |                                          |                                                                        |                          |                                                        | $\rightarrow$ $\bullet$ |
| Podokno náhledu<br>Navigační <sub>III</sub> Podokno podrobností<br>podokno * | Malé ikony<br><b>EF</b> Diaždice | Největší ikony Nelké ikony<br>健康 Seznam<br>图 Obsah | Střední ikony -<br><b>REE Podrobnosti</b> | Ħ<br>Radit | Seskupit podle *<br>Přidat sloupce * | podle - File Přizpůsobit všechny sloupce | Zaškrtávací políčka položek<br>Přípony názvů souborů<br>Skryté položky | Skrýt vybrané<br>položky | $\mathbf{S} =$<br>Možnosti<br>$\overline{\phantom{a}}$ |                         |
| Podokna                                                                      |                                  | Rozložení                                          |                                           |            | Aktuální zobrazení                   |                                          | Zobrazit či skrýt                                                      |                          |                                                        |                         |
| $\Box$ Piocna                                                                | π                                | old                                                |                                           |            | 19.09.2022 15:52                     | Složka souborů                           |                                                                        |                          |                                                        |                         |
| Stažené soubory                                                              | À                                | ₩ cv01.docx                                        |                                           |            | 19.09.2022 15:47                     | Dokument Micros                          | 29 kB                                                                  |                          |                                                        |                         |
| <b>Dokumenty</b>                                                             | À                                | & cv01.pdf                                         |                                           |            | 19.09.2022 15:48                     | Adobe Acrobat D                          | 627 kB                                                                 |                          |                                                        |                         |
| - Obrázky                                                                    | À                                | cv02.docx                                          |                                           |            | 21.09.2022 11:05                     | Dokument Micros                          | 1383 kB                                                                |                          |                                                        |                         |
| cvičení                                                                      |                                  |                                                    |                                           |            |                                      |                                          |                                                                        |                          |                                                        |                         |
| obr                                                                          |                                  |                                                    |                                           |            |                                      |                                          |                                                                        |                          |                                                        |                         |
| orez                                                                         |                                  |                                                    |                                           |            |                                      |                                          |                                                                        |                          |                                                        |                         |
| přednášky                                                                    | $\checkmark$                     |                                                    |                                           |            |                                      |                                          |                                                                        |                          |                                                        |                         |
| Počet položek: 5                                                             |                                  |                                                    |                                           |            |                                      |                                          |                                                                        |                          |                                                        | EE                      |

*Obrázek 6 Zobrazení souborů v Průzkumníku*

# Označování více souborů najednou ([Obrázek](#page-4-0) 7), komprese

- zkopírujte si do své pracovní složky větší množství souborů (např. z adresáře se staženými soubory)
- vyberte souvislý blok souborů a adresářů ležících za sebou ve složce (označíme kliknutím první soubor, poté stiskneme klávesu SHIFT a klikneme na poslední soubor v řadě)
- označte několik souborů a adresářů ležících v jedné složce, ne však těsně za sebou (stiskneme klávesu CTRL a klikáním myši na vybrané soubory provádíme výslednou volbu).

| <b>STATISTICS</b>                  |        |                    |                 |                                   |        |                    |                 |
|------------------------------------|--------|--------------------|-----------------|-----------------------------------|--------|--------------------|-----------------|
| $+007$                             | 337 kB | IrfanView PNG File | 16.8.2011 11:35 |                                   |        |                    |                 |
| : 96px-Datamatrix.svg              | 1 kB   | IrfanView PNG File | 16.8.2011 11:22 |                                   |        |                    |                 |
| 220px-Barcode reader               | 19 kB  | IrfanView PNG File | 16.8.2011 11:19 |                                   |        |                    |                 |
| 220px-UPC A.svg                    | 4kB    | IrfanView PNG File | 16.8.2011 11:16 | <b>CONTRACTOR</b>                 | 337 kB | IrfanView PNG File | 16.8.2011 11:35 |
| 1004ipad hometimes-420-90          | 23 kB  | IrfanView JPG File | 16.8.2011 10:47 | <b>CTRL</b><br>x.svg              | $1$ kB | IrfanView PNG File | 16.8.2011 11:22 |
| 375132v1                           | 41 kB  | IrfanView JPG File | 16.8.2011 12:41 | reader                            | 19 kB  | IrfanView PNG File | 16.8.2011 11:19 |
| 945901171-1                        | 66 kB  | IrfanView PNG File | 16.8.2011 14:24 | 220px-UPC_A.svg                   | 4 kB   | IrfanView PNG File | 16.8.2011 11:18 |
| android logo                       | 9 kB   | IrfanView GIF File | 16.8.2011 13:01 | 1004ipad hometimes-420-90         | 23 kB  | IrfanView JPG File | 16.8.2011 10:47 |
| $\frac{1}{2}$ asm                  | 18 kB  | IrfanView PNG File | 8.9.2011 9:34   | $+25132v1$                        | 41 kB  | IrfanView JPG File | 16.8.2011 12:41 |
| etikety stitky na kotoucich        | 13 kB  | IrfanView JPG File | 16.8.2011 11:13 | $945901171 - 1$                   | 66 kB  | IrfanView PNG File | 16.8.2011 14:24 |
| Fujitsu-lifebook-t2020-tablet-pc   | 35 kB  | IrfanView JPG File | 16.8.2011 10:45 | android logo                      | 9 kB   | IrfanView GIF File | 16.8.2011 13:01 |
| Cheap-ASUS-Eee-Pad-16GB-3          | 21 kB  | IrfanView JPG File | 16.8.2011 10:46 | casm                              | 18 kB  | IrfanView PNG File | 8.9.2011 9:34   |
|                                    | 3 kB   | IrfanView JPG File | 16.8.2011 11:12 | etikety_stitky_na_kotoucich       | 13 kB  | IrfanView JPG File | 16.8.2011 11:13 |
| <b>SHIFT</b><br>e ticket voucher r | 9 kB   | IrfanView JPG File | 16.8.2011 11:15 | Erujitsu-lifebook-t2020-tablet-pc | 35 kB  | IrfanView JPG File | 16.8.2011 10:45 |
|                                    | 81 kB  | IrfanView PNG File | 16.8.2011 14:25 | Cheap-ASUS-Eee-Pad-16GB-3         | 21 kB  | IrfanView JPG File | 16.8.2011 10:46 |
| samsung-galaxy-tab-xl              | 181 kB | IrfanView JPG File | 16.8.2011 10:49 | cimages                           | 3 kB   | IrfanView JPG File | 16.8.2011 11:12 |
|                                    |        |                    |                 | $\cdots$                          |        |                    | .               |

*Obrázek 7: Výběr více souborů*

- <span id="page-4-0"></span>zkomprimujte v Průzkumníkovi vybrané soubory do jednoho souboru
- odešlete ZIP soubor emailem

# Total Commander

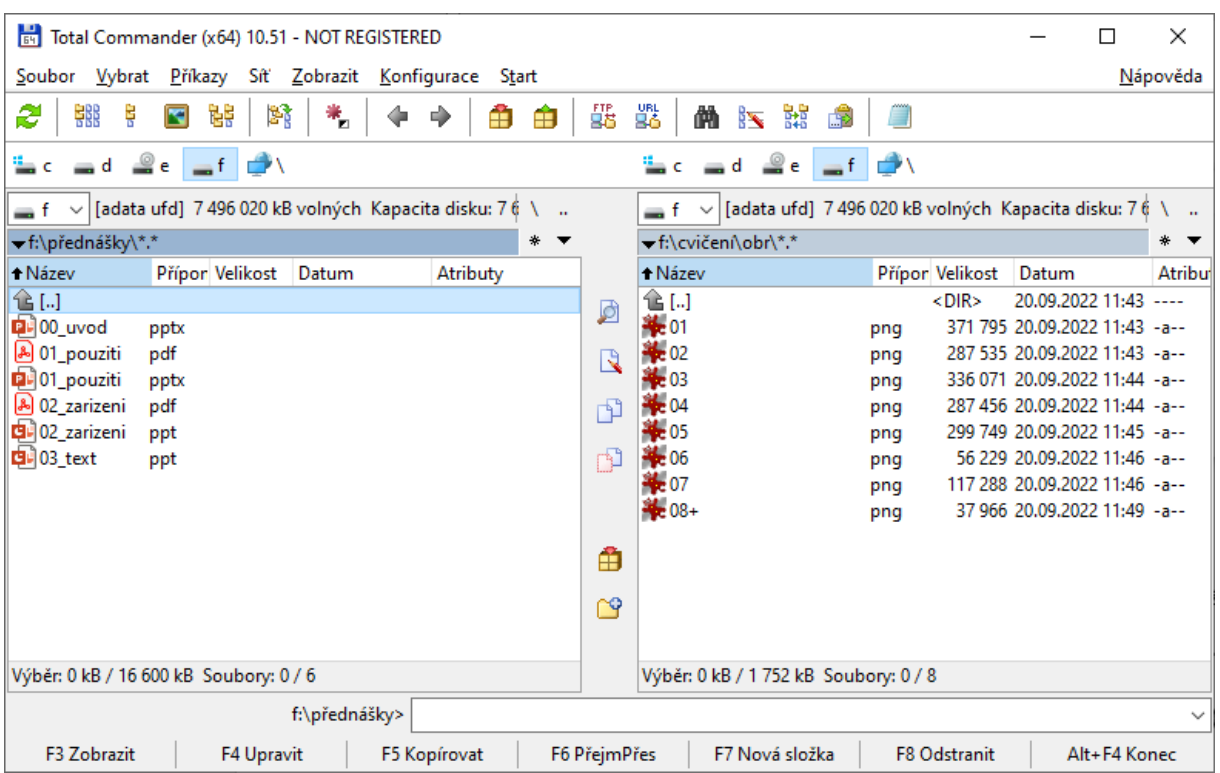

- seznamte se s prostředím aplikace Total Commander (viz Ob[rázek](#page-5-0) 8)

*Obrázek 8: Pracovní okno aplikace Total Commander*

- <span id="page-5-0"></span>- vyzkoušejte si základní operace se soubory (kopírování, přejmenování, přesun, smazání) a adresáři (můžete využít klávesové zkratky uvedené ve spodní části okna nebo tlačítka ve středové liště)
- vytvořte ZIP soubor, zkuste ho prozkoumat